## **Externé mediálne karty**

Katalógové číslo dokumentu: 404158-231

Marec 2006

Táto príručka popisuje používanie externých mediálnych kariet.

# **Obsah**

#### **[1](#page-2-0) [Karty slotu pre digitálne médiá](#page-2-1)  [\(len vybrané modely\)](#page-2-1)**

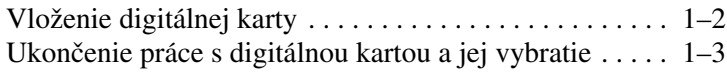

#### **[2](#page-6-0) [Karty PC Card](#page-6-1)**

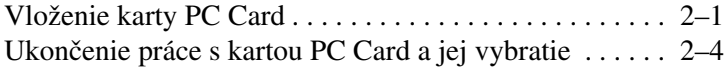

#### **[3](#page-11-0) [Karty Smart Card \(len vybrané modely\)](#page-11-1)**

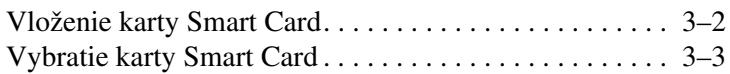

#### **[4](#page-14-0) [Karty ExpressCard \(len vybrané modely\)](#page-14-1)**

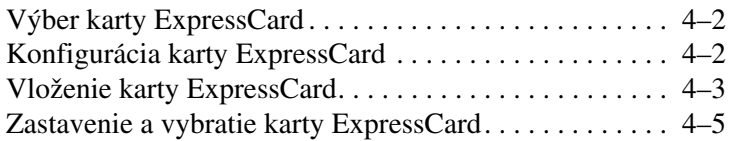

**1**

# <span id="page-2-1"></span><span id="page-2-0"></span>**Karty slotu pre digitálne médiá (len vybrané modely)**

Voliteľné digitálne karty umožňujú bezpečné ukladanie údajov a ich pohodlné zdieľanie. Tieto karty sa často používajú vo fotoaparátoch vybavených slotom pre digitálne médiá a zariadeniach PDA, ako aj v ďalších počítačoch.

Slot pre digitálne médiá podporuje nasledovné formáty digitálnych kariet:

- pamäťová karta SD (Secure Digital),
- karta MMC MultiMediaCard),
- karta MS (Memory Stick),
- karta MSP (Memory Stick Pro),
- karta Memory Stick Duo (s adaptérom),
- karta SmartMedia.
- karta xD-Picture.

Ä**VÝSTRAHA:** Ak chcete zabráni' poškodeniu digitálnej karty a počítača, nevkladajte do slotu pre digitálne médiá žiadny typ adaptéra.

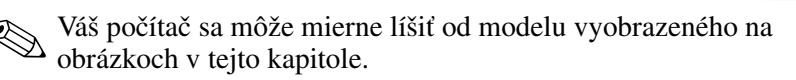

## <span id="page-3-0"></span>**Vloženie digitálnej karty**

Ä**VÝSTRAHA:** Ak sa chcete vyhnú' poškodeniu konektorov digitálnej karty, vkladajte ju s použitím čo najmenšej sily.

Postup pri vkladaní digitálnej karty:

- 1. Digitálnu kartu uchopte štítkom nahor s konektorom smerujúcim k počítaču.
- 2. Opatrne ju zatlačte do slotu pre digitálne médiá, až kým nezapadne na svoje miesto.

Operačný systém vás zvukovým signálom upozorní, že rozpoznal zariadenie.

✎Pri prvom vložení digitálnej karty sa v informačnej oblasti (na pravej strane panela úloh) zobrazí hlásenie Found New Hardware (Zistil sa nový hardvér).

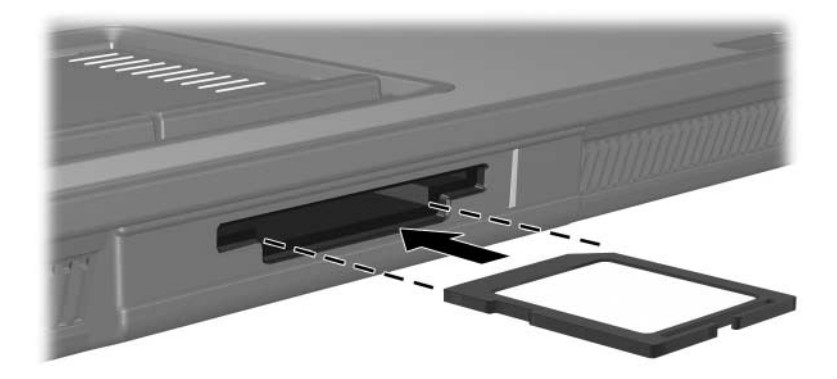

### <span id="page-4-0"></span>**Ukončenie práce s digitálnou kartou a jej vybratie**

Ä**VÝSTRAHA:** Aby ste predišli strate informácií alebo zlyhaniu systému, digitálnu kartu vyberajte až po zastavení jej činnosti.

Postup pri ukončení práce s digitálnou kartou a pri jej vyberaní:

1. Zavrite všetky súbory a aplikácie používajúce digitálnu kartu.

✎Ak chcete zastaviť prenos údajov, kliknite na tlačidlo **Cancel (Zrušiť)** v okne operačného systému Copying (Kopíruje sa).

- 2. Postup pri ukončení práce s digitálnou kartou:
	- a. Dvakrát kliknite na ikonu **Safely Remove Hardware (Bezpečné odstránenie hardvéru)** v informačnej oblasti (na pravej strane panela úloh).

✎Ikonu bezpečného odstránenia hardvéru zobrazíte kliknutím na ikonu **Show Hidden Icons (Zobraziť skryté ikony)** (**<** alebo **<<**) v informačnej oblasti.

- b. V zozname kliknite na digitálnu kartu.
- c. Kliknite na tlačidlo **Stop (Zastaviť)**.
- 3. Postup pri vyberaní karty:
	- a. Jemne zatlačte na digitálnu kartu  $\bullet$ , aby sa uvoľnila.
	- b. Vytiahnite digitálnu kartu <sup>2</sup> zo slotu.

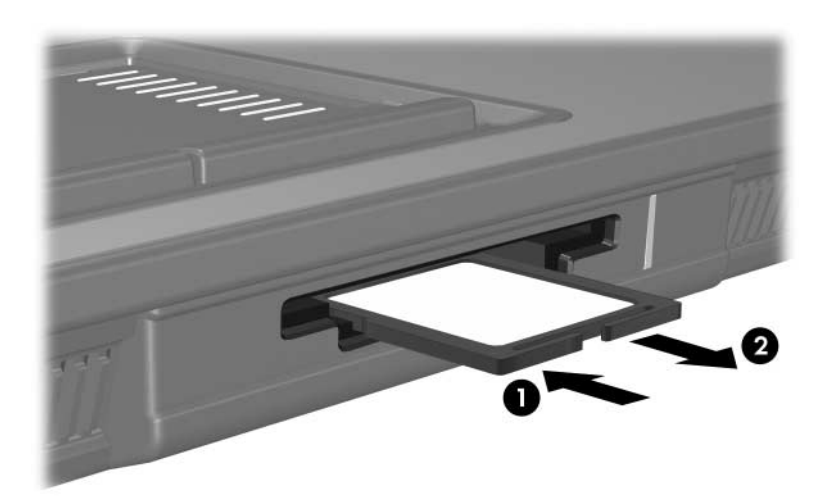

# **Karty PC Card**

<span id="page-6-1"></span><span id="page-6-0"></span>Karta PC Card je doplnok s veľkosťou kreditnej karty, ktorý je vyrobený v súlade so štandardnými špecifikáciami združenia PCMCIA (Personal Computer Memory Card International Association). Slot pre kartu PC Card podporuje nasledovné typy kariet:

- 32-bitové (CardBus) a 16-bitové karty PC Card,
- karty PC Card typu I alebo II.

✎Karty PC Card typu Zoomed Video a 12-V karty PC Card nie sú podporované.

### <span id="page-6-2"></span>**Vloženie karty PC Card**

**VÝSTRAHA:** Ak nechcete prísť o podporu ďalších kariet PC Card, nainštalujte iba softvér, ktorý je pre toto zariadenie potrebný. Podľa pokynov výrobcu karty PC Card nainštalujte ovládače zariadenia nasledovným spôsobom:

- Nainštalujte len ovládače zariadenia určené pre daný operačný systém.
- Neinštalujte iný softvér, ako sú napríklad služby podpory kariet a pätíc alebo aktivátory dodané výrobcom karty PC Card.

Ä**VÝSTRAHA:** Ak sa chcete vyhnú' poškodeniu počítača alebo externých mediálnych kariet, nevkladajte do slotu pre kartu PC Card kartu typu ExpressCard a naopak (kartu PC Card do slotu pre kartu ExpressCard).

Ak chcete predís' poškodeniu konektorov, dodržiavajte nasledovné pokyny:

- Pri vkladaní karty PC Card používajte čo najmenšiu silu.
- Neposúvajte, ani neprenášajte počítač počas používania karty PC Card.

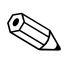

✎Váš počítač sa môže mierne líšiť od modelu vyobrazeného na obrázkoch v tejto kapitole.

Slot pre kartu PC Card obsahuje ochrannú vložku. Pred vložením karty PC Card je nutné túto vložku uvoľniť a vybrať:

- 1. Postup pri uvoľňovaní a vyberaní vložky zo slotu pre kartu PC Card:
	- a. Stlačte tlačidlo pre vysunutie karty PC Card  $\bullet$ .

Tlačidlo sa tým vysunie do pozície umožňujúcej vysunúť vložku.

- b. Opätovným stlačením tlačidla na vysunutie uvoľnite vložku.
- c. Vytiahnite ochrannú vložku zo slotu <sup>2</sup>.

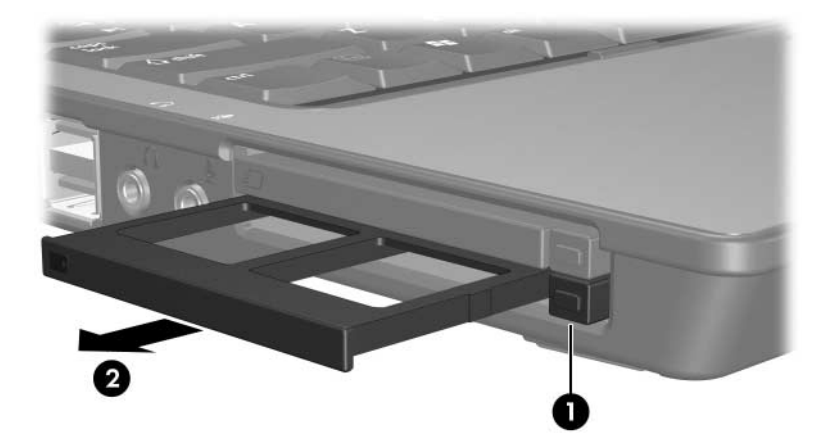

- 2. Postup pri vkladaní karty PC Card:
	- a. Kartu PC Card uchopte štítkom nahor s konektorom smerujúcim k počítaču.
	- b. Opatrne ju zatlačte do slotu, kým nezapadne na miesto.

Operačný systém vás zvukovým signálom upozorní, že rozpoznal zariadenie.

✎Pri prvom vložení karty PC Card sa v informačnej oblasti (na pravej strane panela úloh) zobrazí hlásenie Found New Hardware (Zistil sa nový hardvér).

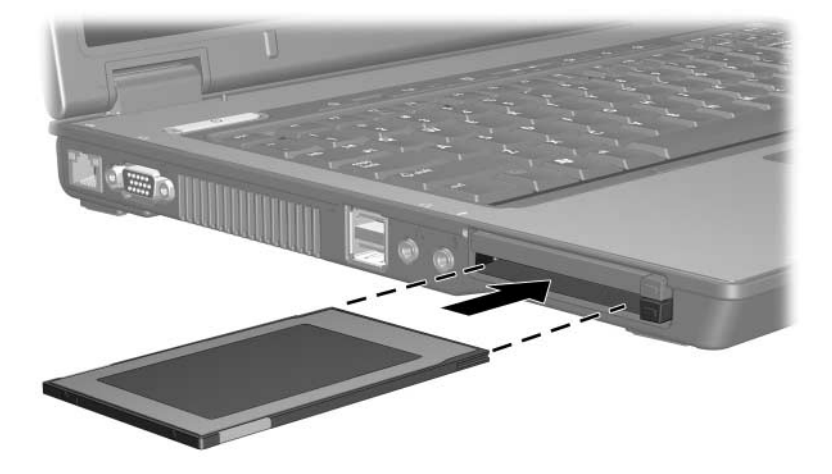

### <span id="page-9-0"></span>**Ukončenie práce s kartou PC Card a jej vybratie**

Ä**VÝSTRAHA:** Ak sa chcete vyhnú' strate údajov alebo zlyhaniu systému, kartu PC Card vyberajte až po zastavení jej činnosti.

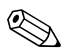

✎Vložená karta PC Card spotrebúva energiu aj vtedy, keď sa nepoužíva. Ak kartu PC Card nepoužívate, zastavte a vyberte ju, čím znížite spotrebu energie.

Postup pri ukončení práce s kartou PC Card a pri jej vyberaní:

1. Zavrite všetky aplikácie a dokončite všetky činnosti, ktoré sú spojené s kartou PC Card.

✎Ak chcete zastaviť prenos údajov, kliknite na tlačidlo **Cancel (Zrušiť)** v okne operačného systému Copying (Kopíruje sa).

- 2. Postup pri zastavení činnosti karty PC Card:
	- a. Dvakrát kliknite na ikonu **Safely Remove Hardware (Bezpečné odstránenie hardvéru)** v informačnej oblasti (na pravej strane panela úloh).
	- ✎Ikonu bezpečného odstránenia hardvéru zobrazíte kliknutím na ikonu **Show Hidden Icons (Zobraziť skryté ikony)** (**<** alebo **<<**) v informačnej oblasti.
	- b. V zozname kliknite na kartu PC Card.
	- c. Kliknite na tlačidlo **Stop (Zastaviť)**.
- 3. Postup pri vyberaní karty PC Card:
	- a. Stlačte tlačidlo pre vysunutie karty PC Card  $\bullet$ .

Tlačidlo sa tým vysunie do pozície umožňujúcej vysunúť kartu PC Card.

- b. Opätovným stlačením tlačidla na vysunutie uvoľnite kartu PC Card.
- c. Vytiahnite kartu <sup>2</sup> zo slotu.

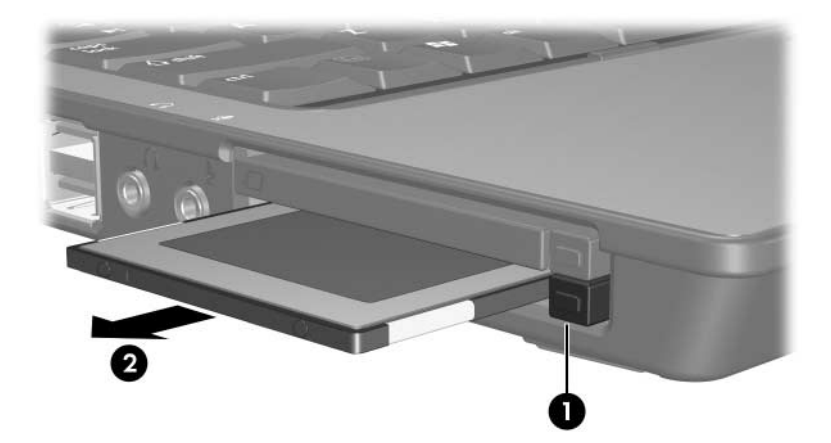

**3**

# <span id="page-11-0"></span>**Karty Smart Card (len vybrané modely)**

<span id="page-11-1"></span>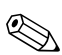

✎Termínom *Smart Card* sa v tejto kapitole označujú karty Smart Card aj karty Java™ Card.

Karta Smart Card je doplnok s veľkosťou kreditnej karty obsahujúci mikročip s pamäťou a mikroprocesorom. Podobne ako osobné počítače, aj tieto karty majú operačný systém, ktorý riadi vstupné a výstupné operácie, a sú vybavené funkciami zabezpečenia, ktoré ich chránia pred vykonaním neoprávnených zmien. Štandardné karty Smart Card sa používajú spolu s čítačom kariet Smart Card (len vybrané modely).

Na získanie prístupu k obsahu mikročipu je potrebný kód PIN (Personal Identification Number). Ďalšie informácie o funkciách zabezpečenia kariet Smart Card nájdete v okne Help and Support Center (Centrum pomoci a technickej podpory).

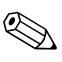

✎Váš počítač sa môže mierne líšiť od modelu vyobrazeného na obrázkoch v tejto kapitole.

## <span id="page-12-0"></span>**Vloženie karty Smart Card**

Postup pri vkladaní karty Smart Card:

1. Uchopte kartu Smart Card, držte ju otočenú štítkom nahor a opatrne ju posúvajte do čítača kariet Smart Card, až kým nezapadne na svoje miesto.

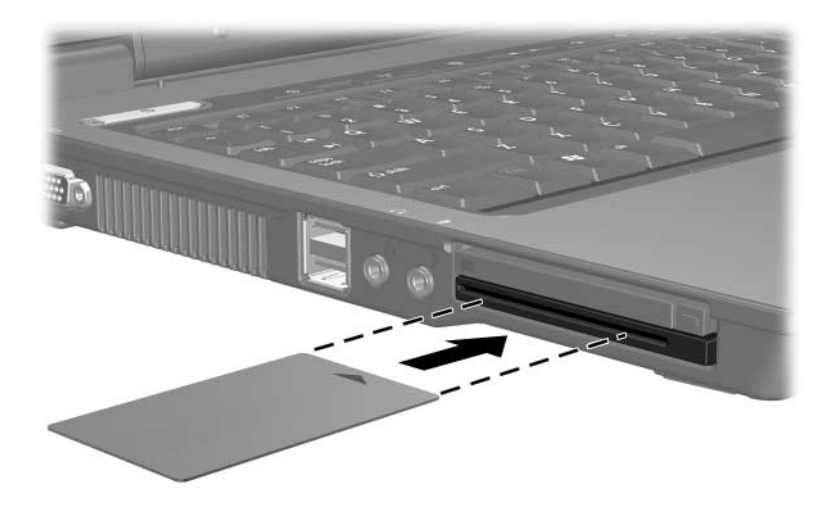

2. Pri prihlasovaní do počítača s použitím kódu PIN karty Smart Card postupujte podľa pokynov na obrazovke.

### <span id="page-13-0"></span>**Vybratie karty Smart Card**

Postup pri vyberaní karty Smart Card:

» Uchopte kartu Smart Card za okraj a vytiahnite ju z čítača kariet Smart Card.

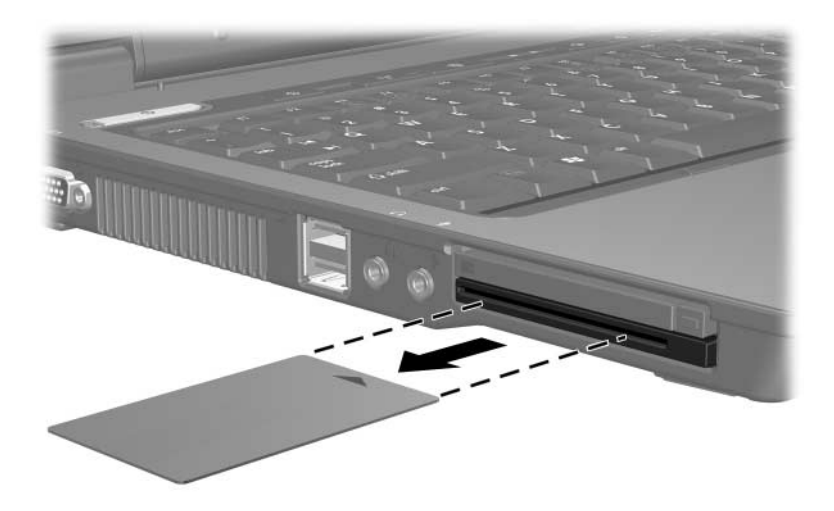

**4**

# <span id="page-14-0"></span>**Karty ExpressCard (len vybrané modely)**

<span id="page-14-1"></span>Karty ExpressCard sú vysokovýkonné karty PC Card novej generácie, ktoré je potrebné vkladať do slotu pre karty ExpressCard.

Karty ExpressCard sú tak ako štandardné karty PC Card vyrobené v súlade so štandardnými špecifikáciami združenia PCMCIA (Personal Computer Memory Card International Association).

✎Pomocou karty ExpressCard s televíznym prijímačom môžete do počítača pridať funkcie pre príjem televízneho signálu. Ďalšie informácie nájdete v používateľskej príručke výrobcu.

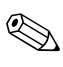

✎Váš počítač sa môže mierne líšiť od modelu vyobrazeného na obrázkoch v tejto kapitole.

## <span id="page-15-0"></span>**Výber karty ExpressCard**

Karty ExpressCard využívajú jedno z dvoch možných rozhraní a sú dostupné v dvoch veľkostiach. Slot pre karty ExpressCard v počítači podporuje obe rozhrania a veľkosti. Môžete napríklad použiť:

- kartu ExpressCard s rozhraním USB alebo PCI Express,
- štandardne veľkú kartu ExpressCard s označením *ExpressCard/54*  $\bullet$  alebo zmenšenú kartu ExpressCard s označením *ExpressCard/34* <sup>2</sup>.

Postupy pre používanie kariet ExpressCard uvedené v nasledovných častiach sú rovnaké pre obe rozhrania a veľkosti.

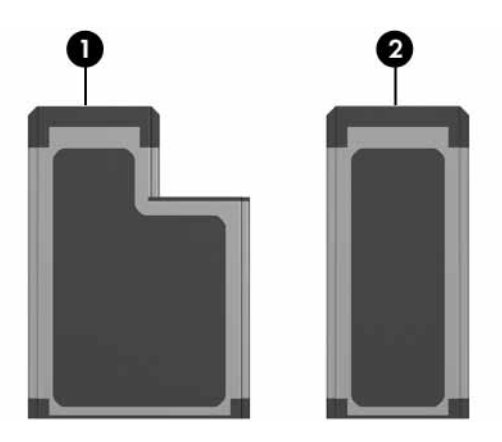

## <span id="page-15-1"></span>**Konfigurácia karty ExpressCard**

**VÝSTRAHA:** Ak nechcete prísť o podporu ďalších kariet ExpressCard, nainštalujte iba softvér, ktorý je pre toto zariadenie potrebný. Podľa pokynov výrobcu karty ExpressCard nainštalujte ovládače zariadenia nasledovným spôsobom:

Nainštalujte len ovládače zariadenia určené pre daný operačný systém.

Neinštalujte iný softvér, ako sú napríklad služby podpory kariet a pätíc alebo aktivátory dodané výrobcom karty ExpressCard.

### <span id="page-16-0"></span>**Vloženie karty ExpressCard**

Ä**VÝSTRAHA:** Ak sa chcete vyhnú' poškodeniu počítača alebo externých mediálnych kariet, nevkladajte do slotu pre kartu PC Card kartu typu ExpressCard a naopak (kartu PC Card do slotu pre kartu ExpressCard).

Ak chcete predís' poškodeniu konektorov, dodržiavajte nasledovné pokyny:

- Pri vkladaní karty ExpressCard používajte čo najmenšiu silu.
- Neposúvajte, ani neprenášajte počítač počas používania karty ExpressCard.

Slot pre kartu ExpressCard môže obsahovať ochrannú vložku. Pred vložením karty ExpressCard je nutné túto vložku uvoľniť a vytiahnuť.

- 1. Postup pre uvoľnenie a vybratie ochrannej vložky z otvoru pre karty ExpressCard:
	- a. Stlačte tlačidlo pre vysunutie karty ExpressCard  $\bullet$ .

Tlačidlo sa tým vysunie do pozície umožňujúcej vysunúť vložku.

- b. Opätovným stlačením tlačidla na vysunutie uvoľnite vložku.
- c. Vytiahnite ochrannú vložku zo slotu <sup>2</sup>.

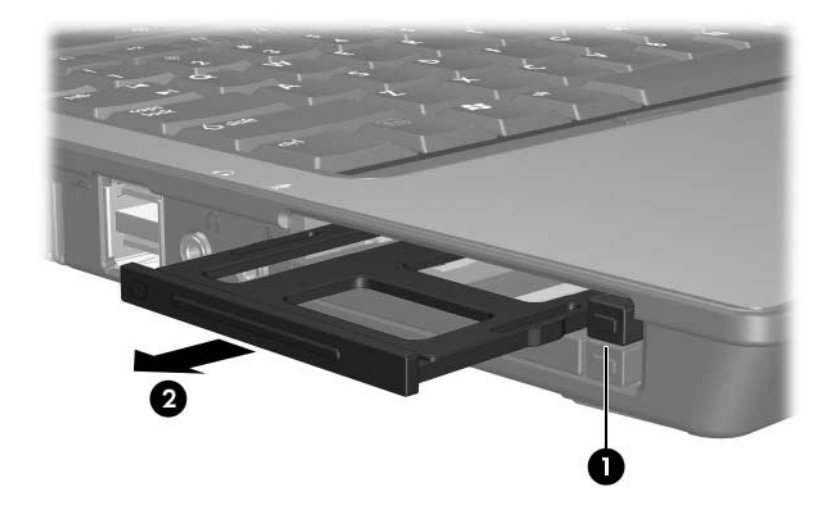

- 2. Vloženie karty ExpressCard:
	- a. Kartu držte otočenú štítkom nahor a s konektormi nasmerovanými k počítaču.
	- b. Opatrne ju zatlačte do slotu pre karty ExpressCard, kým nezapadne na miesto.

Operačný systém vás zvukovým signálom upozorní, že rozpoznal zariadenie.

✎Pri prvom vložení karty ExpressCard sa v informačnej oblasti (na pravej strane panela úloh) zobrazí hlásenie Found New Hardware (Zistil sa nový hardvér).

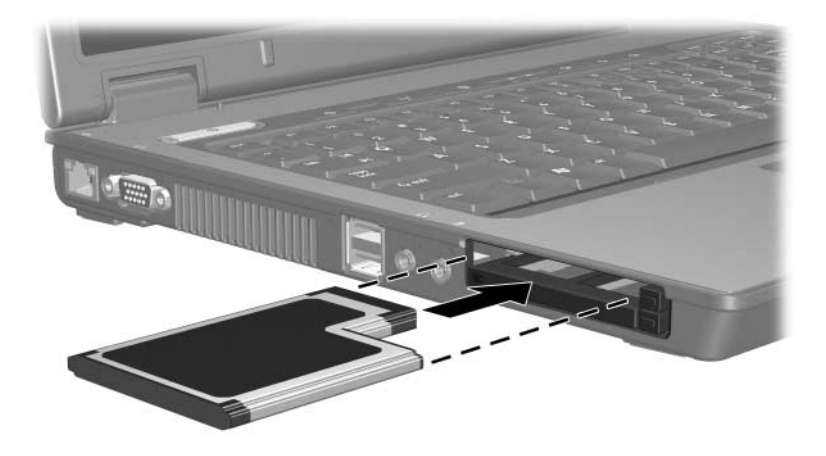

### <span id="page-18-0"></span>**Zastavenie a vybratie karty ExpressCard**

Ä**VÝSTRAHA:** Aby ste predišli strate údajov alebo zlyhaniu systému, kartu ExpressCard vyberajte až po zastavení jej činnosti.

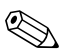

✎Vložená karta ExpressCard spotrebúva energiu aj vtedy, keď sa nepoužíva. Ak kartu ExpressCard nepoužívate, zastavte a vyberte ju, čím znížite spotrebu energie.

Zastavenie a vybratie karty ExpressCard:

1. Zavrite všetky aplikácie a dokončite všetky činnosti, ktoré súvisia s kartou ExpressCard.

✎Ak chcete zastaviť prenos údajov, kliknite na tlačidlo **Cancel (Zrušiť)** v okne operačného systému Copying (Kopíruje sa).

- 2. Zastavenie karty ExpressCard:
	- a. Dvakrát kliknite na ikonu **Safely Remove Hardware (Bezpečné odstránenie hardvéru)** v informačnej oblasti (na pravej strane panela úloh).
	- ✎Ikonu bezpečného odstránenia hardvéru zobrazíte kliknutím na ikonu **Show Hidden Icons (Zobraziť skryté ikony)** (**<** alebo **<<**) v informačnej oblasti.
	- b. V zozname kliknite na kartu ExpressCard.
	- c. Kliknite na tlačidlo **Stop (Zastaviť)**.
- 3. Vybratie karty ExpressCard:
	- a. Stlačte tlačidlo pre vysunutie karty ExpressCard  $\bullet$ .

Tlačidlo sa tým vysunie do pozície umožňujúcej vysunúť kartu ExpressCard.

- b. Opätovným stlačením tlačidla na vysunutie uvoľnite kartu ExpressCard.
- c. Vytiahnite kartu zo slotu <sup>2</sup>.

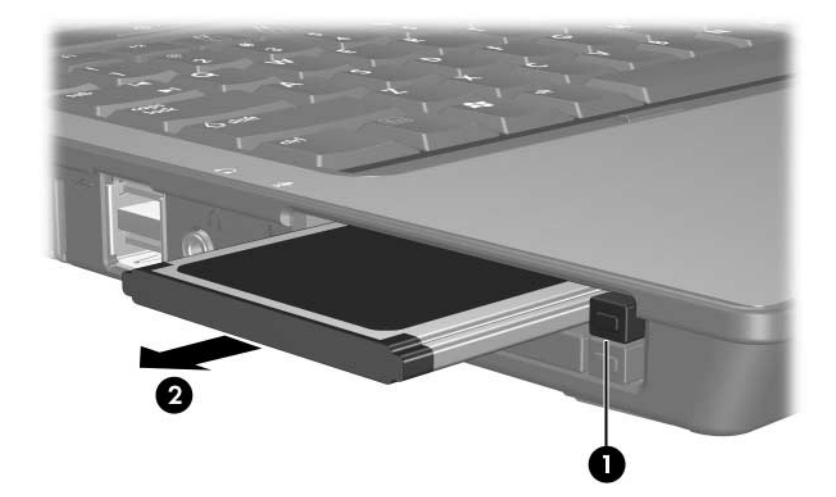

© Copyright 2006 Hewlett-Packard Development Company, L.P.

Logo SD je ochranná známka príslušného vlastníka. Java je ochranná známka spoločnosti Sun Microsystems, Inc. v USA.

Informácie nachádzajúce sa v tomto dokumente sa môžu zmeniť bez predchádzajúceho upozornenia. Jediné záruky vzťahujúce sa na produkty a služby spoločnosti HP sú uvedené v prehláseniach o výslovnej záruke, ktoré sa dodávajú spolu s produktmi a službami. Žiadne informácie uvedené v tejto príručke nemožno považovať za dodatočnú záruku. Spoločnosť HP nie je zodpovedná za technické alebo redakčné chyby či vynechaný text v tejto príručke.

Externé mediálne karty Prvé vydanie Marec 2006 Katalógové číslo dokumentu: 404158-231